## **Прямые**

Используя инструмент кисть или карандаш, нарисуйте фигуры по образцу «Образец.jpg».

- 1. Откройте программу GIMP
- 2. Нажмите «Файл» «Создать проект»

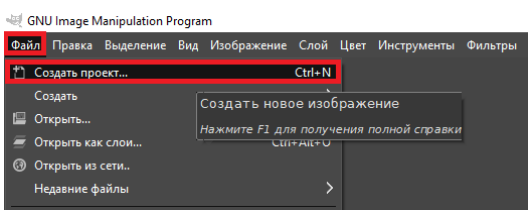

3. Можете задать ширину и высоту холста. Главное – откройте раздел «Расширенные параметры» и выберите цвет холста.

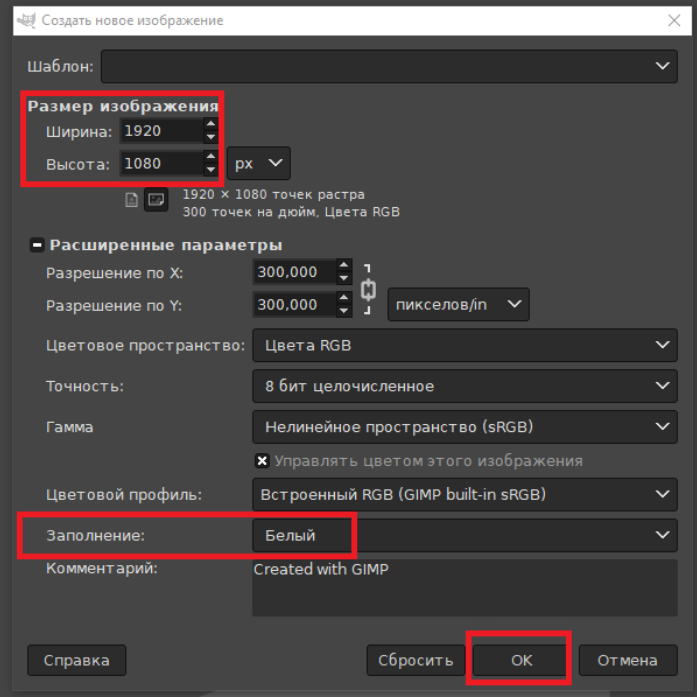

4. Выберите инструмент «Кисть» или «Карандаш»

5. Отрегулируйте толщину, тип линии и цвет

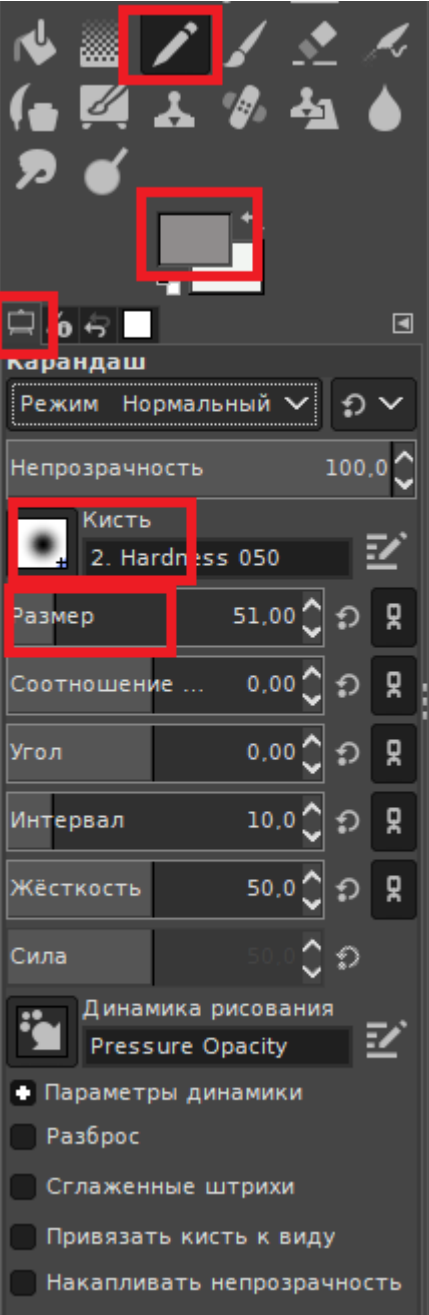

6. Необходимо поставить точку начала на рисунке, зажать Shift+Ctrl, щелкнуть левой кнопкой мыши в том месте, где будет конец линии и отпустить Shift+Ctrl.

- 7. Сохраните готовый рисунок на ваш сетевой диск в папку с заданием: «Файл» «Сохранить как»
- 8. Экспортируйте готовый рисунок на ваш сетевой диск в папку portfolio: «Файл» «Экспортировать»